令和5年度補正予算 探究的な学びに質する民間サービス等利用促進事業

働き方改革 支援補助金 2024

自治体(都道府県及び市区町村、一部事務組合)向け

## 交付申請申請における システム操作方法等について

· 全体の流れ (2ページ)

01**.** 初回ログイン

• 初回ログイン (3ページ)

02**.** [情報入力](#page-2-0)

- ・マイページトップ (8ページ)
- · <u>補助事業要件等の確認 (9ページ)</u>
- · 自治体費用負担 (11ページ)
- ・自治体導入計画 (12ページ)

### [03](#page-11-0)**.** 提出

**・提出**(13ページ)

### 04**.** [その他](#page-14-0)

- ・**ID**忘れ(15ページ)
- パスワード忘れ (17ページ)

## <span id="page-2-0"></span>STEP 01 初回ログイン

· 初回ログイン (3ページ)

## STEP 02 情報入力

- ・マイページトップ [\(8ペー](#page-4-0)ジ)
- •補助事業要件等の確認(9ページ)
- ・自治体費用負担 (11ページ)
- ・自治体導入計画 (12ページ)

## STEP 03 [提出](#page-11-0)

・提出 (13ページ)

令和5年度補正予算 .<br>探究的な学びに質する民間サービス等利用促進事業

働き方改革 支援補助金 2024

# **01** 初回ログイン

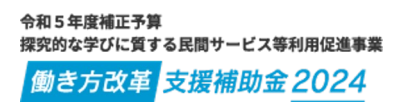

### 初回ログイン

<span id="page-4-0"></span>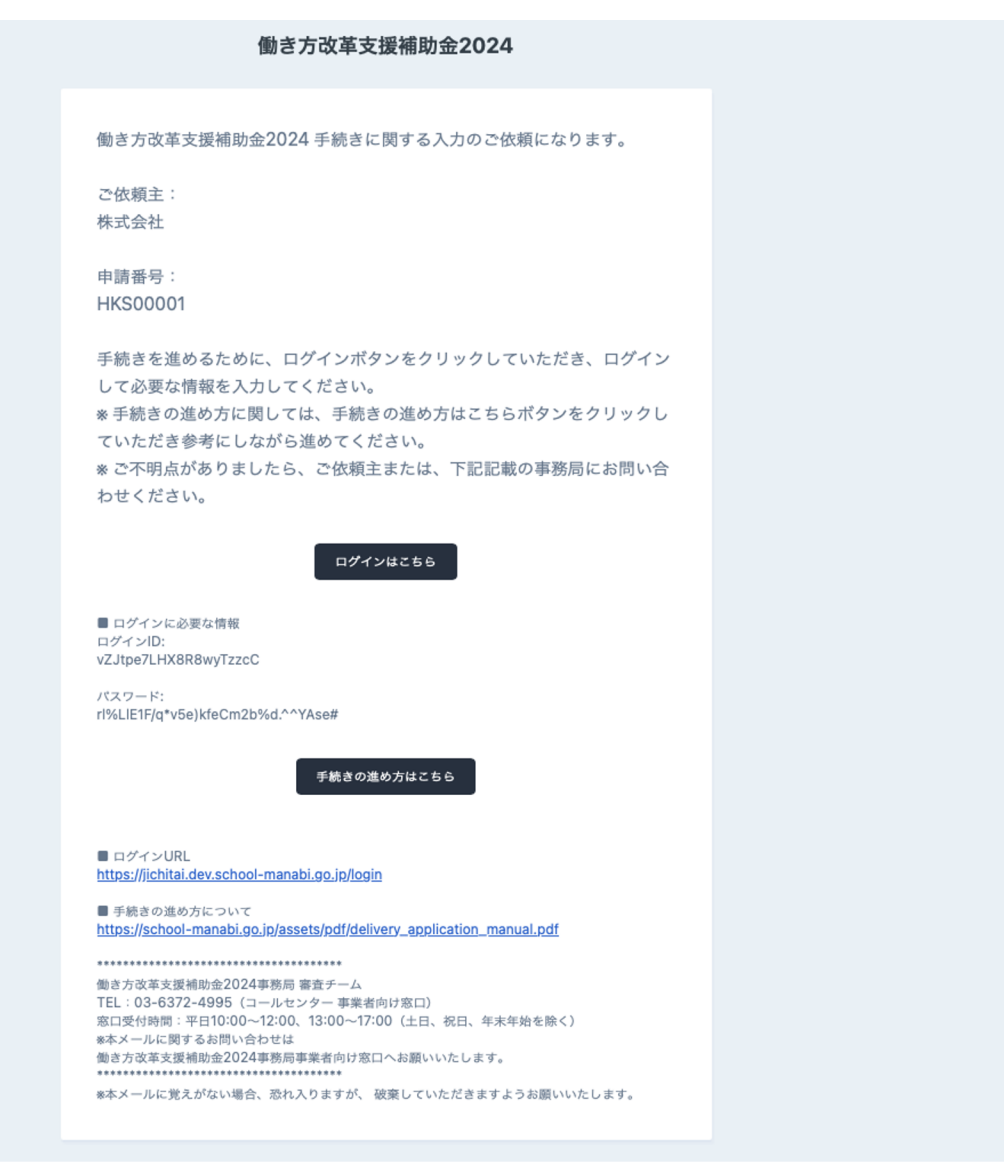

① 届いたメールの「ログインはこちら」ボタンをクリックしてください。

※ クリックしてエラーになる場合は、メール下記に記載してあるリンクをクリックしてください

### 初回ログイン

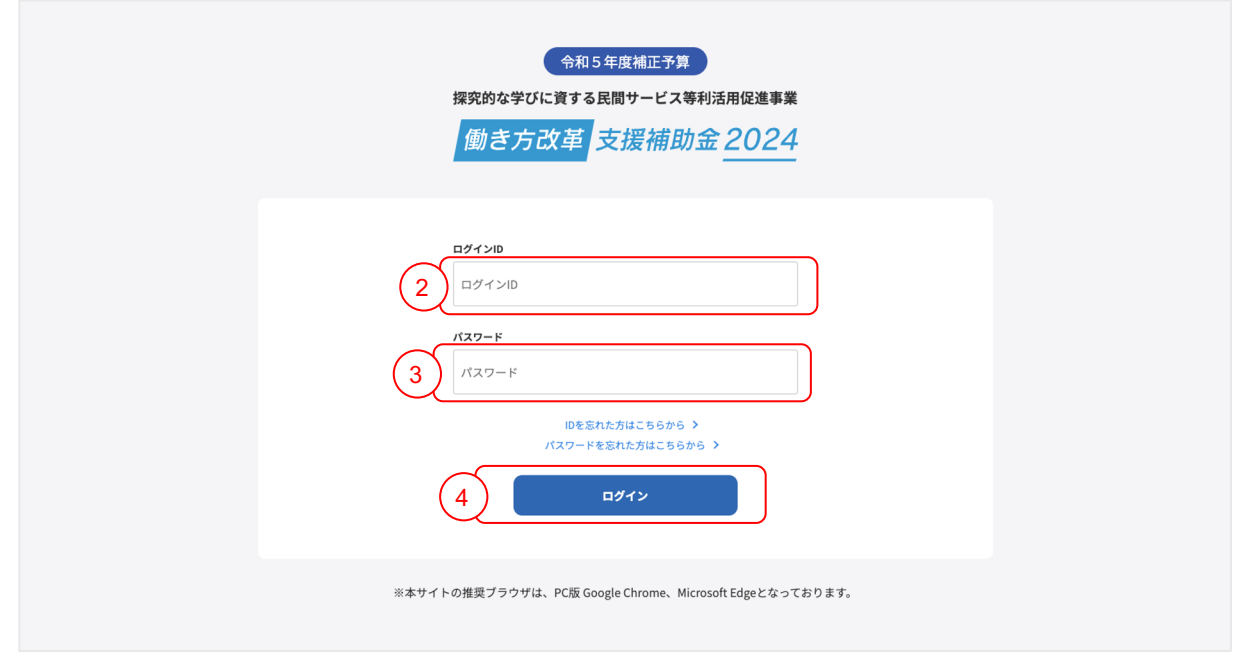

最初に届いたメール(3ページの画像参照)に記載されているログインIDを入力してください。

最初に届いたメール(3ページの画像参照)に記載されているパスワードを入力してください。

①、②を入力しましたら、「ログイン」ボタンをクリックしてください。

### 初回ログイン

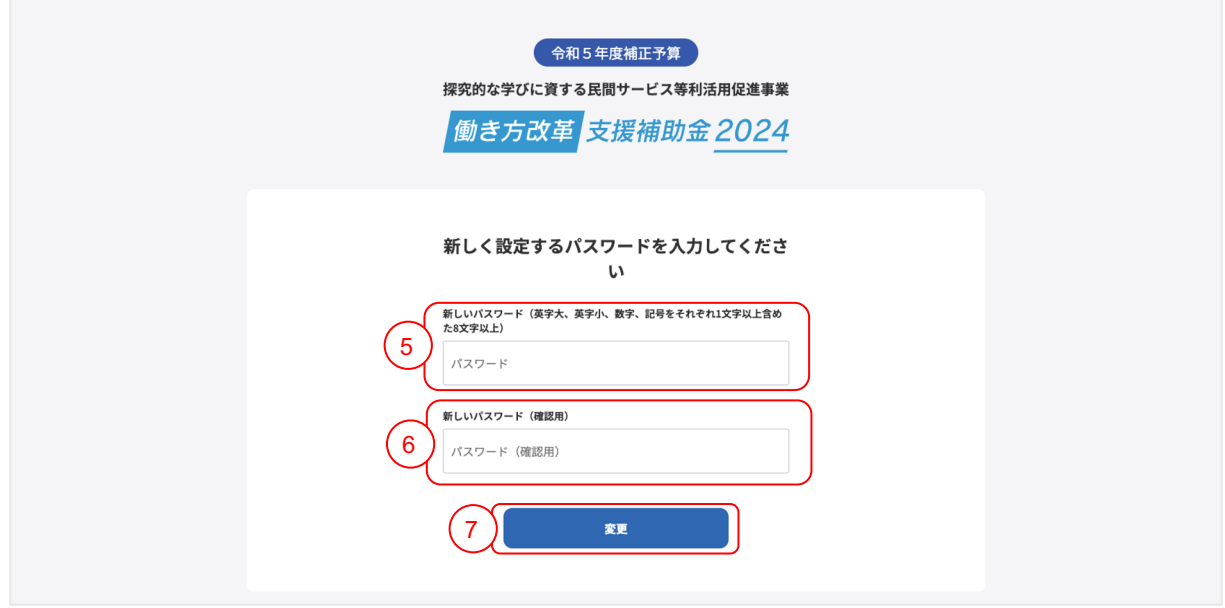

⑤ 新しいパスワードを入力してください。 ※ ログイン時にも使用しますので、お忘れにならないようにご注意ください

パスワードは、以下の条件を満たす形で入力してください

- ・英語の大文字が1文字以上含まれている。
- ・英語の小文字が1文字以上含まれている。
- ・数字が1文字以上含まれている。
- ・記号が1文字以上含まれている。
- ・全体の文字数が8文字以上になっている。

⑥ 新しいパスワード(確認)に②で入力した内容と同じ内容を入力してください

⑦ 最後に「変更」ボタンをクリックしてください

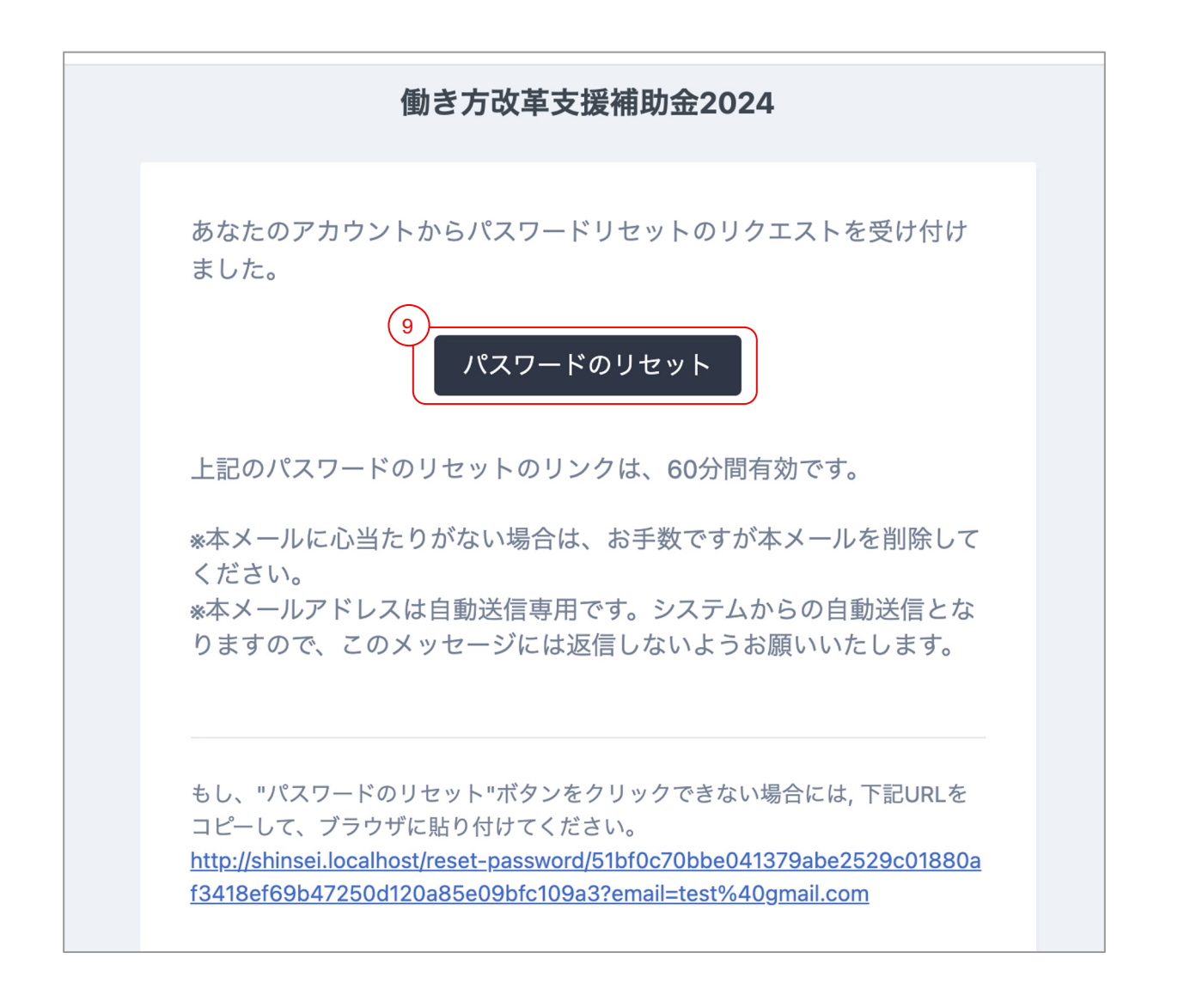

⑨ メールの文面にある「パスワードのリセット」ボタンをクリックしてください。

※ パスワードリセットメールの有効期限は、60分になりますので早めにボタンをクリックしてくだ さい。

「パスワードのリセット」ボタンをクリックすると自動でマイページトップ画面(8ページ)に移 動します。

※ クリックしてエラーになる場合は、メール下記に記載してあるリンクをクリックしてください

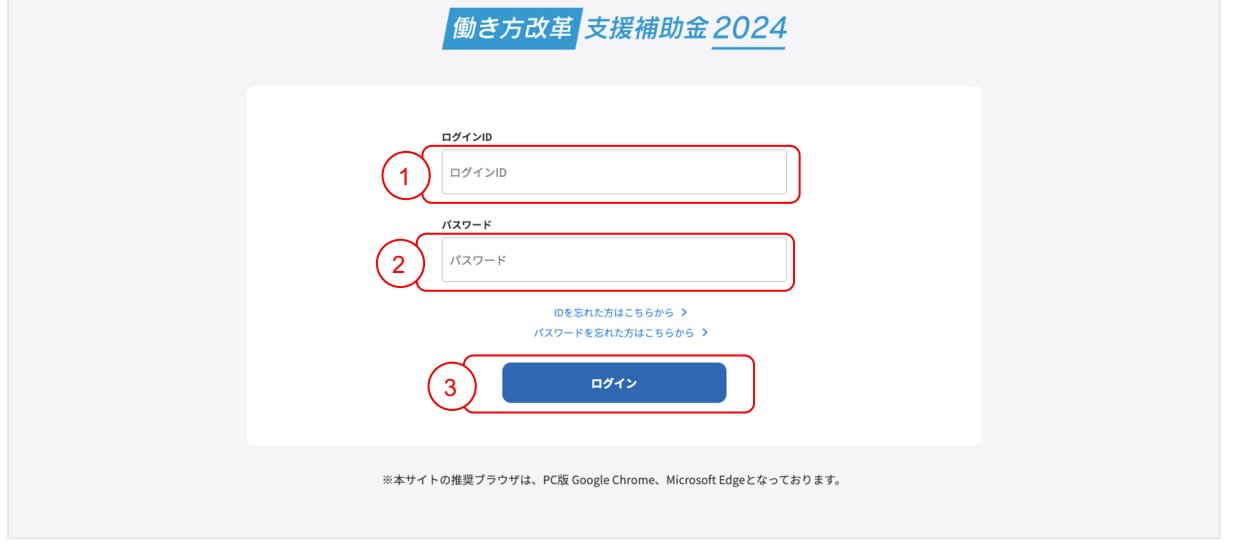

最初に届いたメール(3ページの画像参照)に書かれているログインIDを入力してください。

パスワード変更時に登録したパスワードを入力してください。

①、②を入力しましたら、「ログイン」ボタンをクリックしてください。

「ログイン」ボタンをクリックしていただくと、マイページトップ画面 (8ページ)に自動で移 動します。

令和5年度補正予算 .<br>探究的な学びに質する民間サービス等利用促進事業

働き方改革 支援補助金 2024

# **02** 情報入力

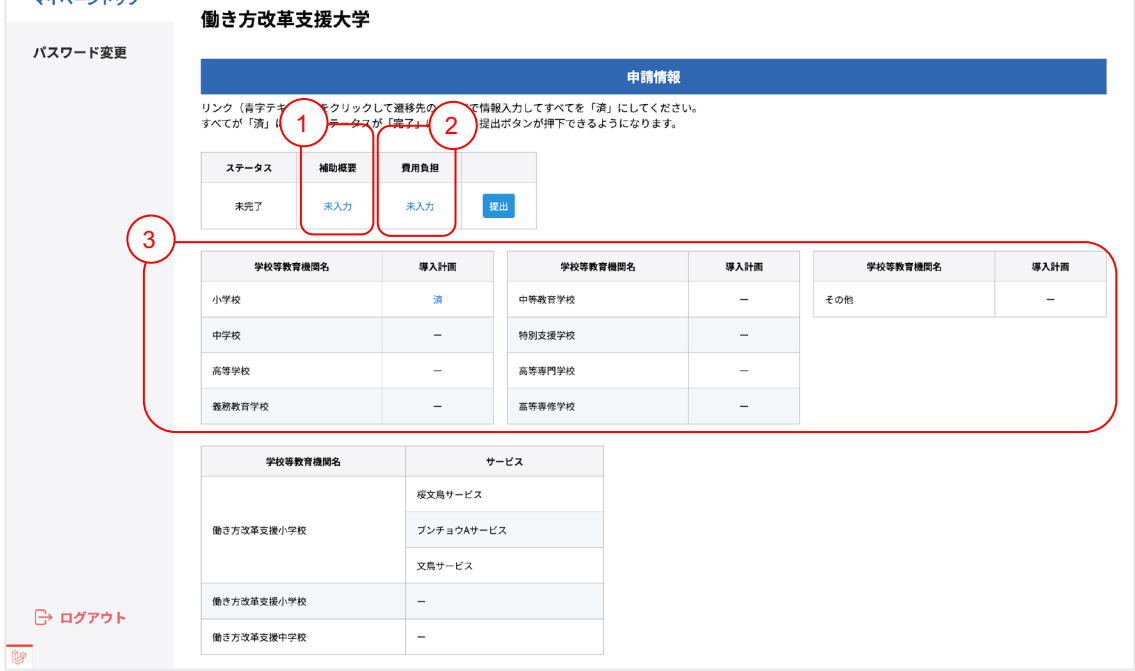

入力していただく内容は、大きく分けて3種類になります。

- ・補助概要
- ・費用負担
- ・導入計画

※ 入力に関しては、どこから入力していただいても問題ありません

### 各項目の入力説明先

- ① 補助概要 (9ページ)
- (2) 費用負担 (11ページ)
- ③ 導入計画(12ページ)

### <span id="page-11-0"></span>補助事業要件等の確認

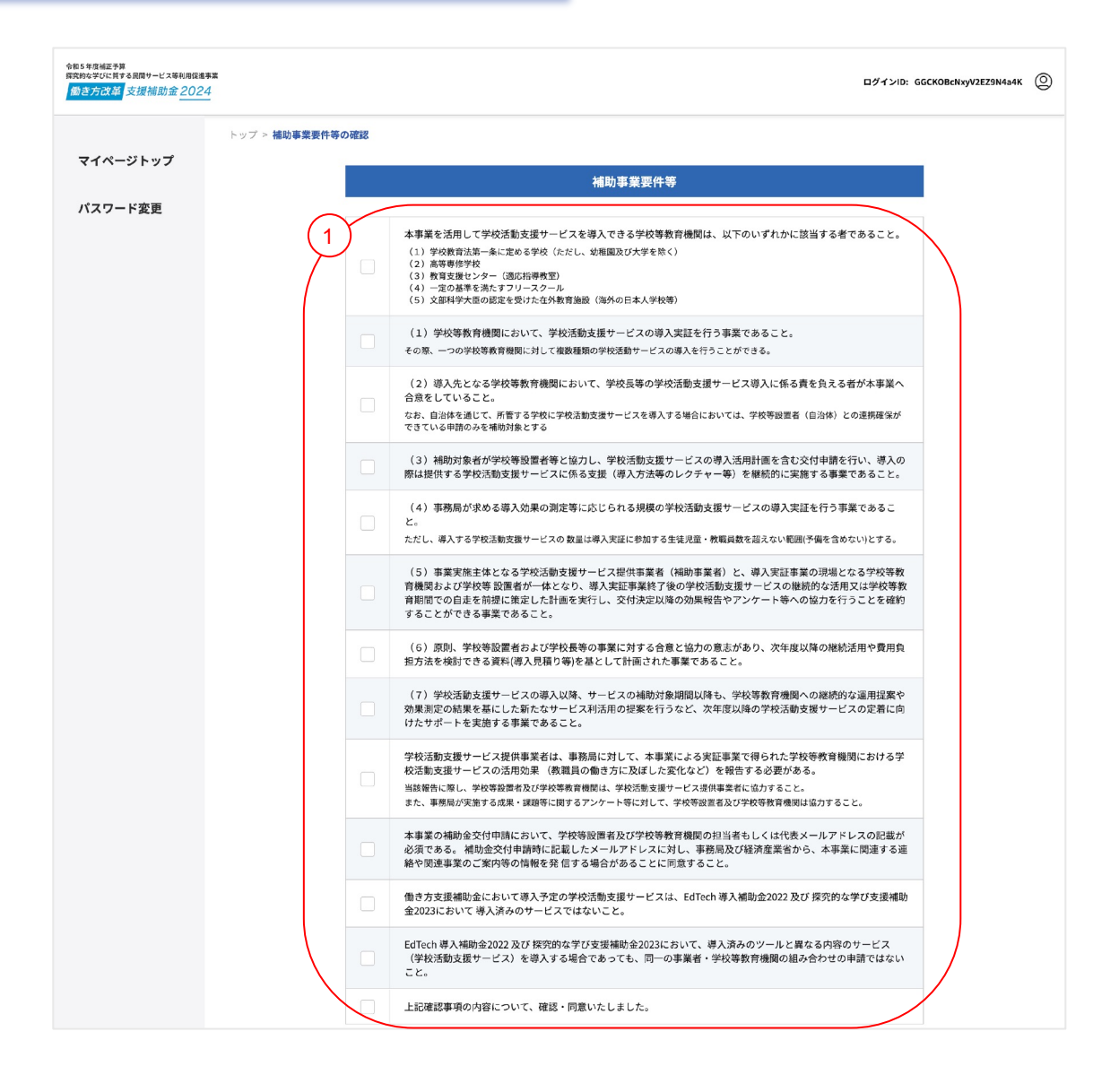

① 各設問を読んでいただき、チェックボックスをクリックしてください。

※ こちらの設問に関しては、全てにチェックが入らないと手続きを進めることができません。

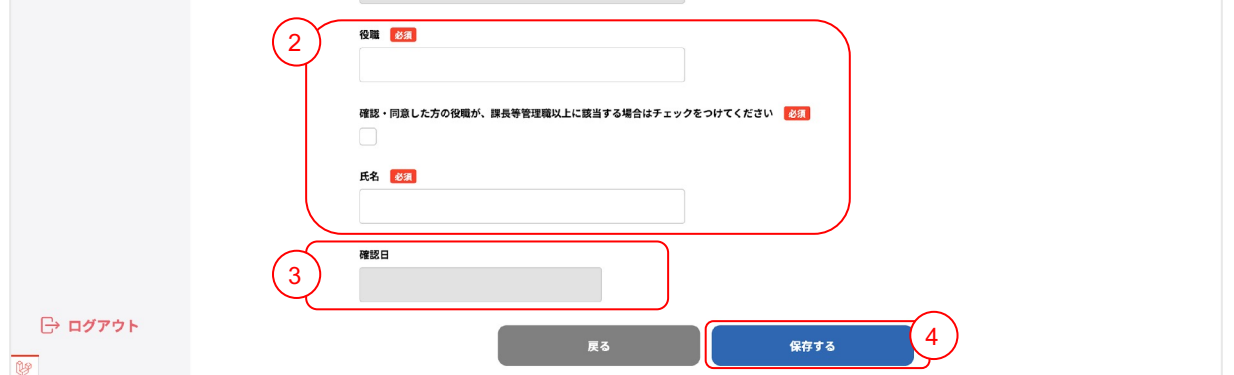

各設問を読んでいただき、チェックボックスをクリックしてください。

※ こちらの設問に関しては、全てにチェックが入らないと手続きを進めることができません。

- 項目内容に沿った回答をしてください。
- 確認日は、保存ボタンをクリックした際に自動で入力されます。
- 全ての入力内容を確認していただき、最後に保存ボタンをクリックしてください。

※保存ボタンをクリックすると自動でマイページトップ画面(8ページ)に移動します。

※ 赤文字で入力間違いに関する文言が表示されましたら、その文言に従って入力内容を修正してく ださい。

<span id="page-13-0"></span>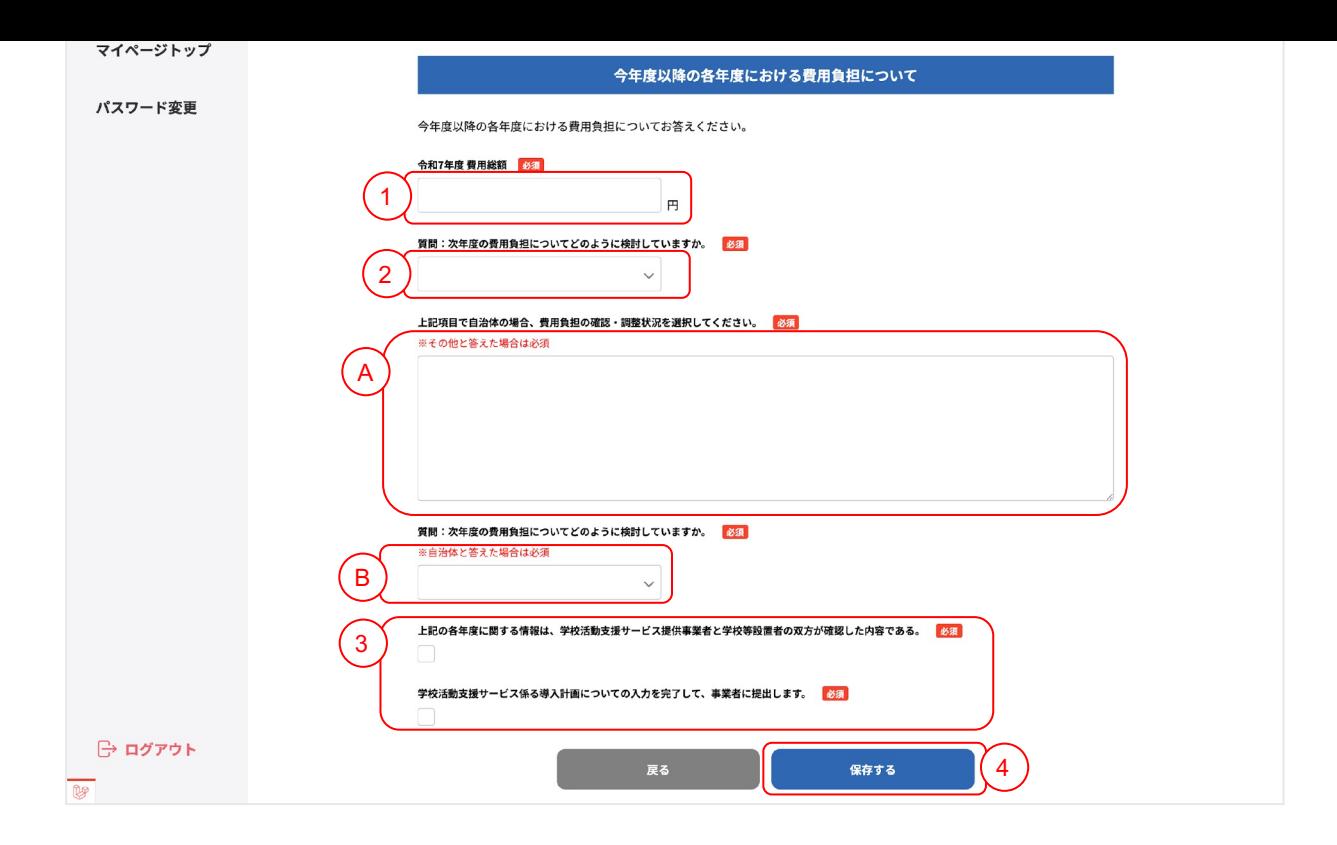

① 令和7年度 費用総額を半角数字で入力してください。

② 次年度の費用負担についてどのように検討しているか選択してください。

#### ②でその他を選択した場合

A 費用負担について記載してください。

※ 2000文字以下で入力してください。

②で自治体を選択した場合

B 費用負担の確認・調整状況を選択してください。

③ 各設問を読んでいただき、チェックボックスをクリックしてください。

④ 全ての入力内容を確認していただき、最後に保存ボタンをクリックしてください。

※ 保存ボタンをクリックすると自動で<u>マイページトップ画面(8ページ)</u>に移動します。

※ 赤文字で入力間違いに関する文言が表示されましたら、その文言に従って入力内容を修正してく ださい。

<span id="page-14-0"></span>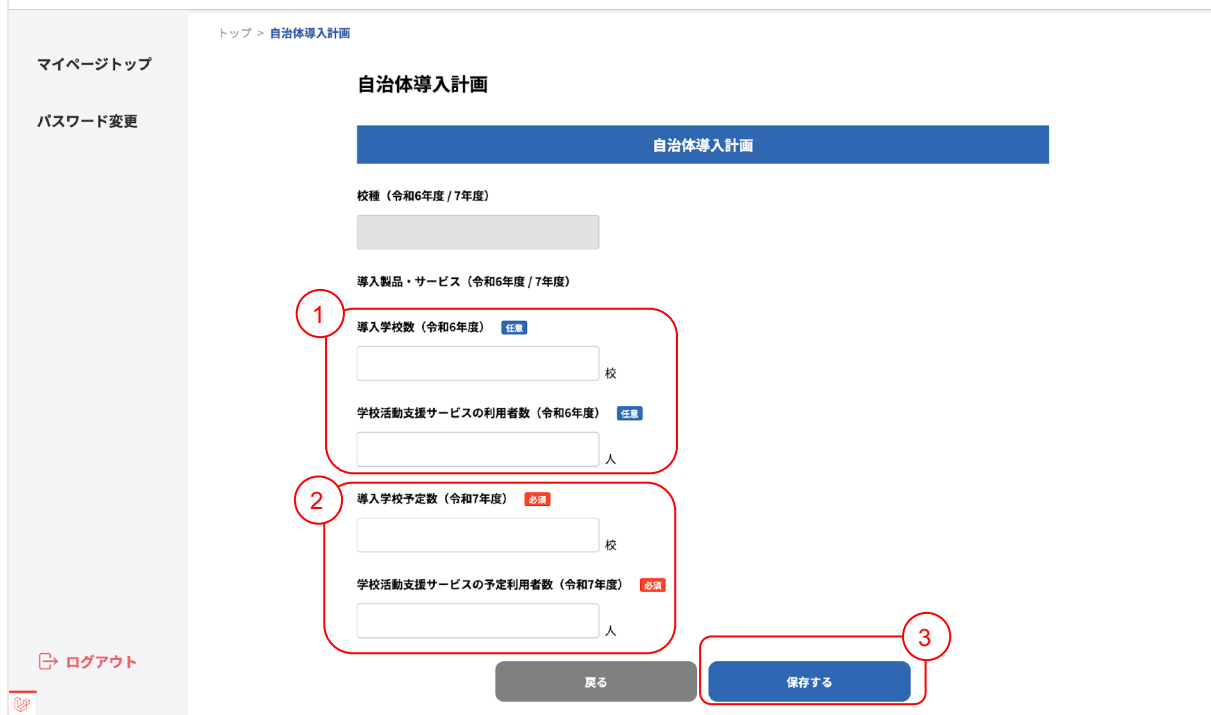

お分かりになる場合は、こちらの入力欄に半角数字を入力してください。

項目内容に沿って半角数字を入力してください。

全ての入力内容を確認していただき、最後に保存ボタンをクリックしてください。

※保存ボタンをクリックすると自動でマイページトップ画面 (8ページ)に移動します。

※ 赤文字で入力間違いに関する文言が表示されましたら、その文言に従って入力内容を修正してく ださい。

令和5年度補正予算 探究的な学びに質する民間サービス等利用促進事業

働き方改革 支援補助金 2024

# **03** 提出

### 提出

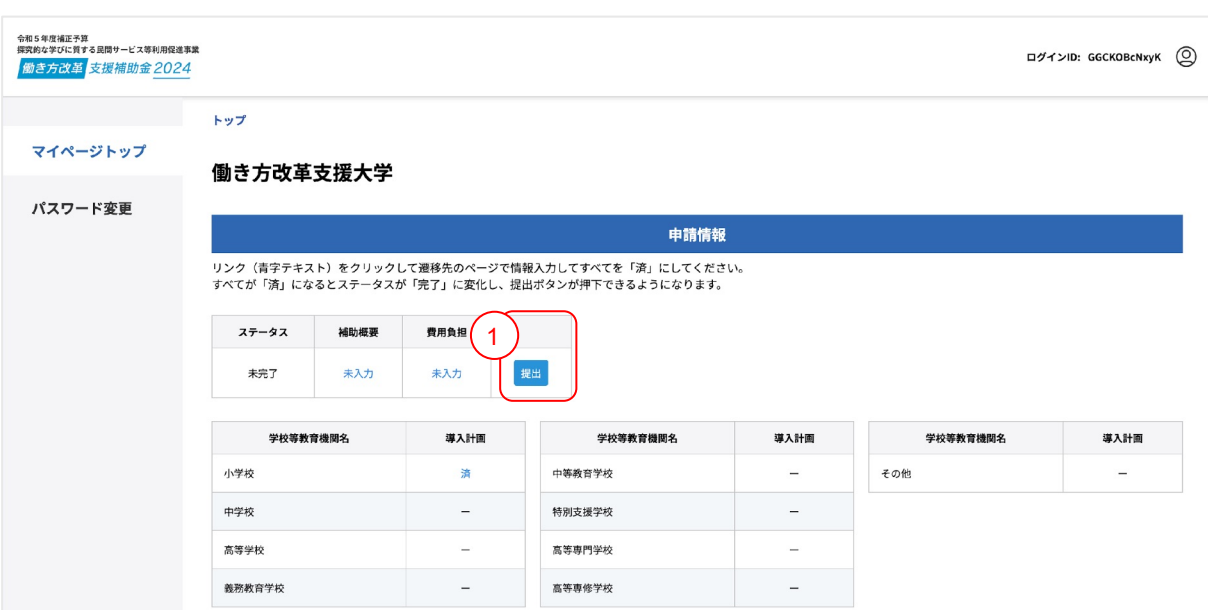

#### ※ 全ての情報の入力が完了すると提出ボタンがクリックできるようになります。

① 提出ボタンをクリックしてください。クリックすると下の画面が表示されます。

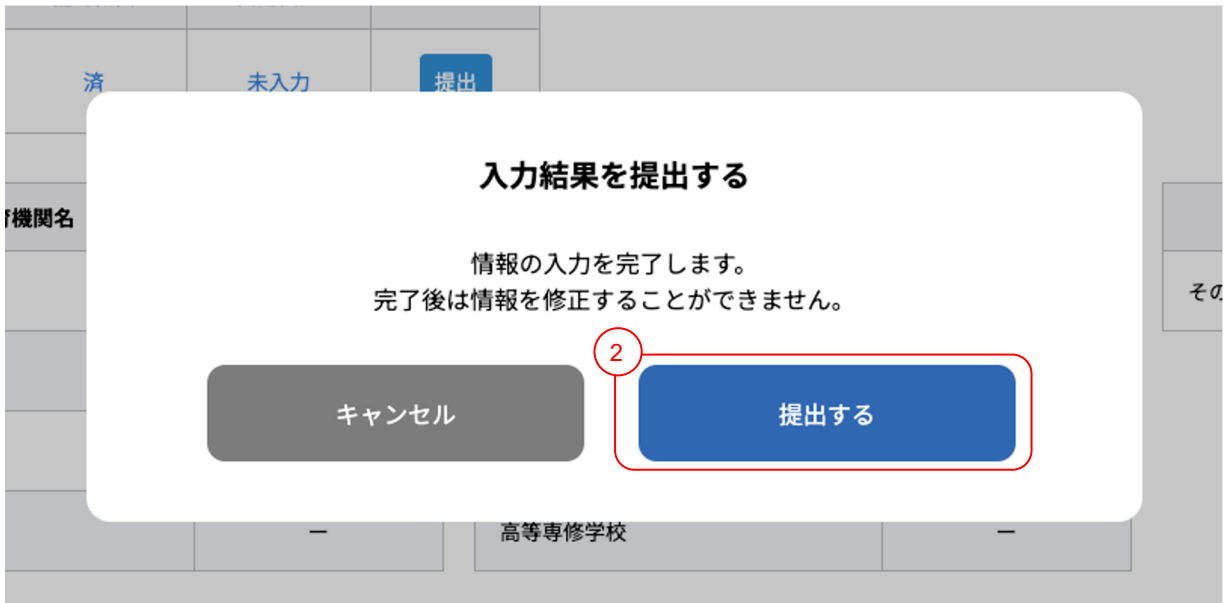

② 提出して問題なければ、「提出する」ボタンをクリックしてください。

※ 前の画面に戻りたい場合は、「キャンセル」ボタンをクリックしてください。

※ ②を行うと依頼された事業者に入力完了メールが自動で送信されます。

### 提出

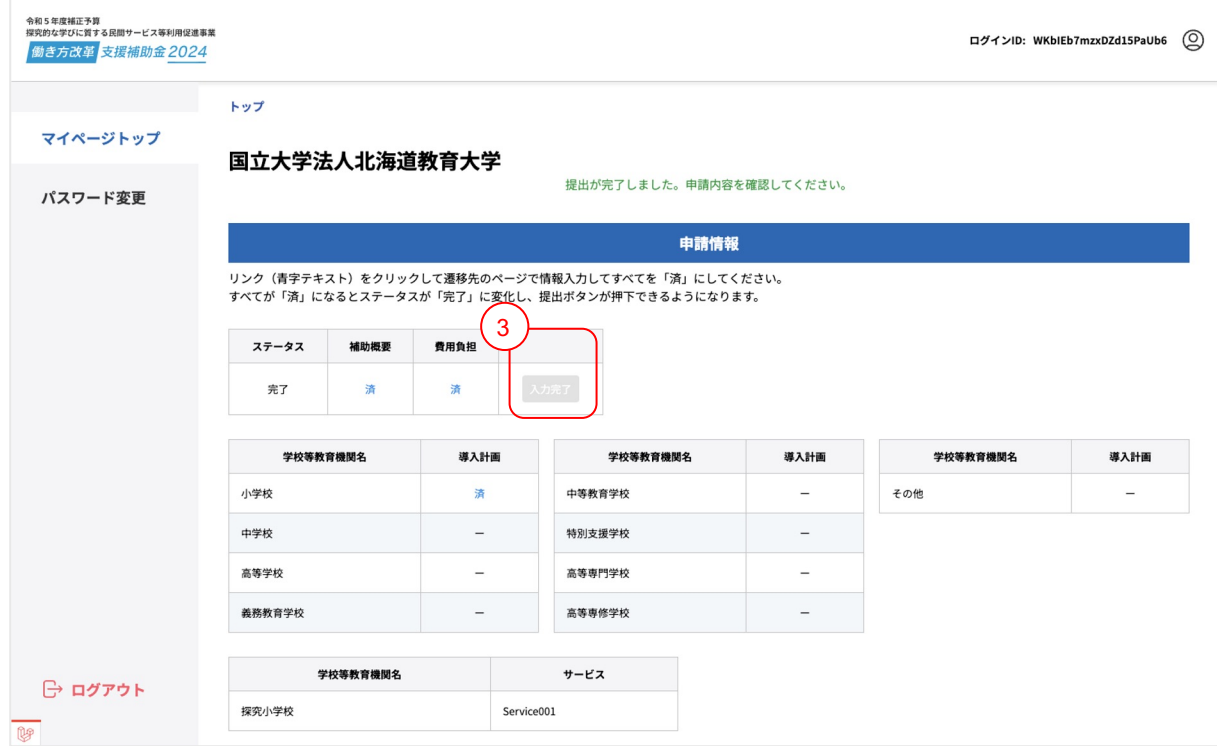

※ 「提出する」ボタンをクリックするとこちらの画面が表示されます。

③ 提出が完了すると「入力完了」と表示されます。

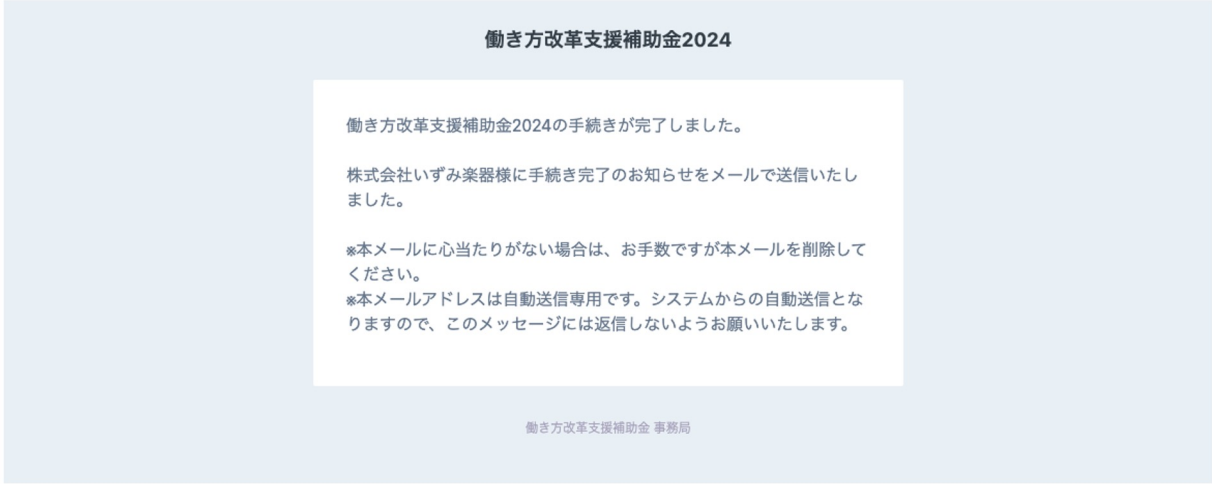

④ ご自身のメールアドレスに入力完了メールが届きます。ご確認ください。

令和5年度補正予算 .<br>探究的な学びに質する民間サービス等利用促進事業

働き方改革 支援補助金 2024

## **04** その他

### **ID**忘れ

### 以下の手順に沿って**ID**の確認を行なってください。

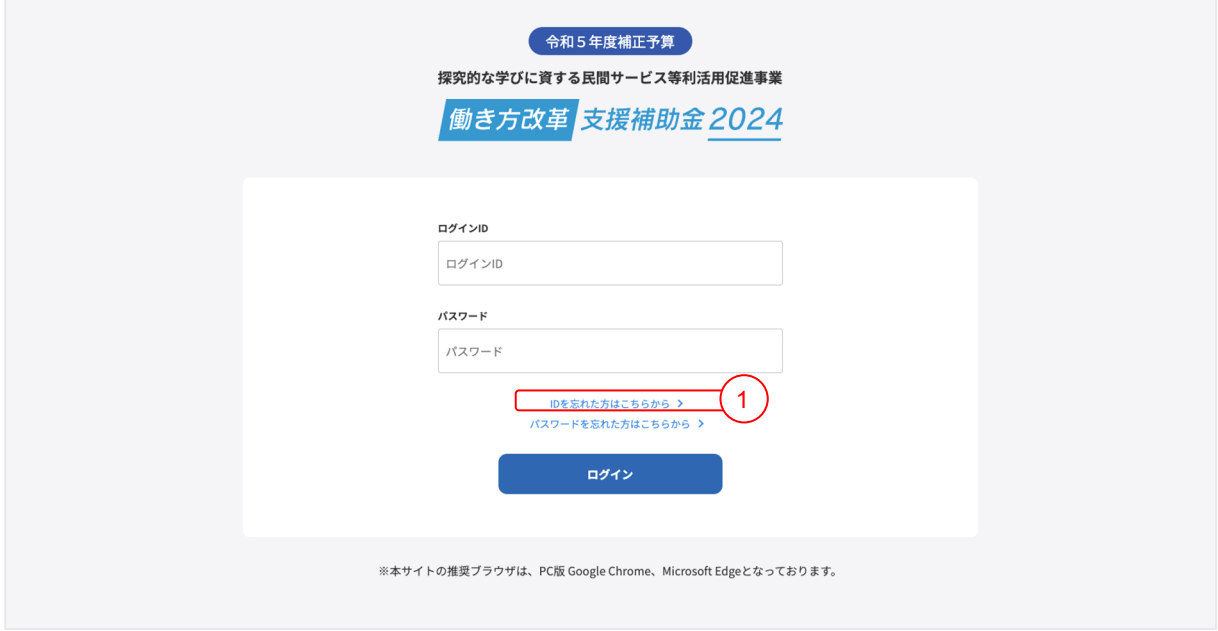

① 「IDを忘れた方はこちら」リンクをクリックしてください

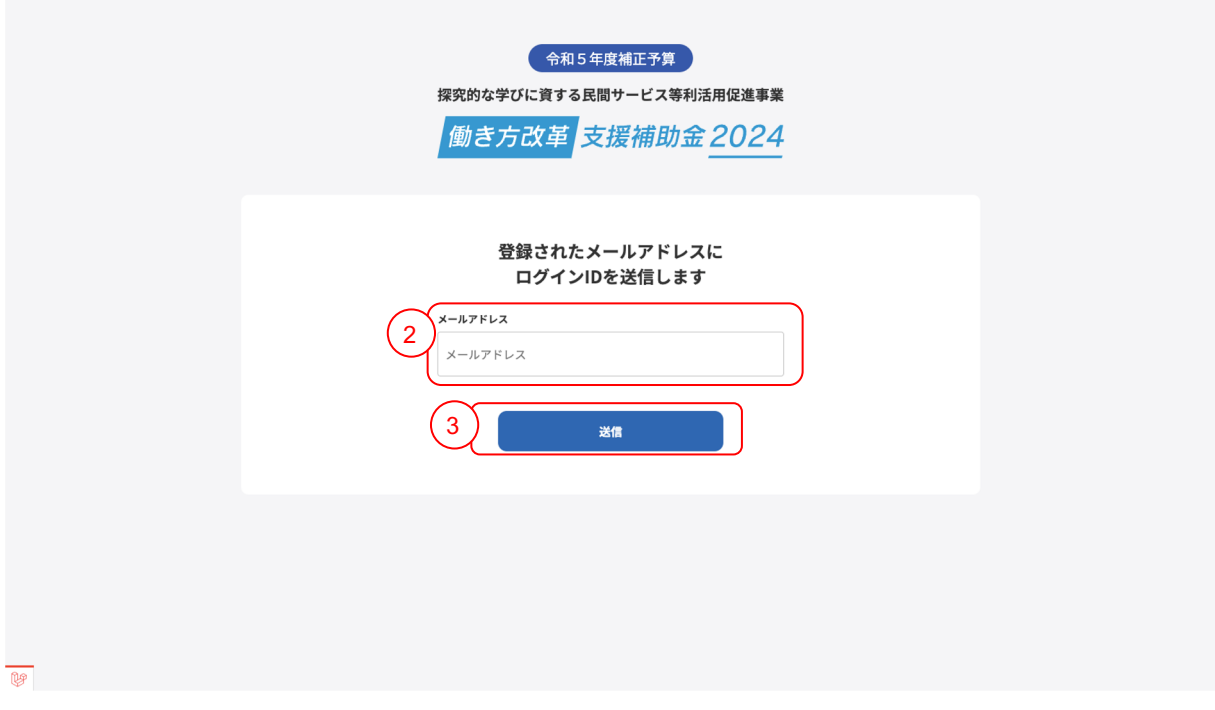

② ご自身のメールアドレスを入力してください。

③ 「送信」ボタンをクリックしてください。

### **ID**忘れ

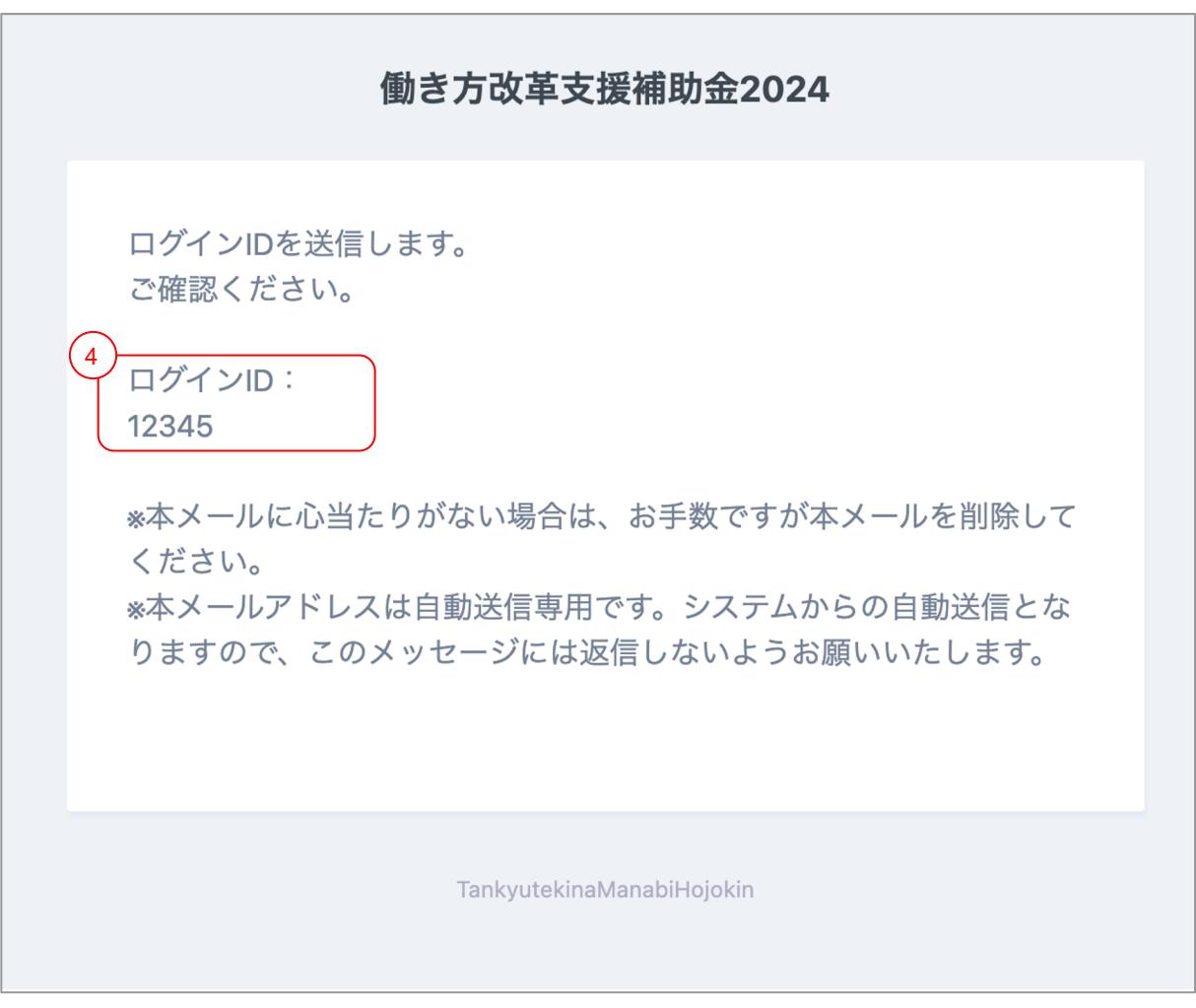

④ 届いたメールに記載してある、IDをご確認ください。

### パスワード忘れ

### 以下の手順に沿ってパスワード変更を行なってください。

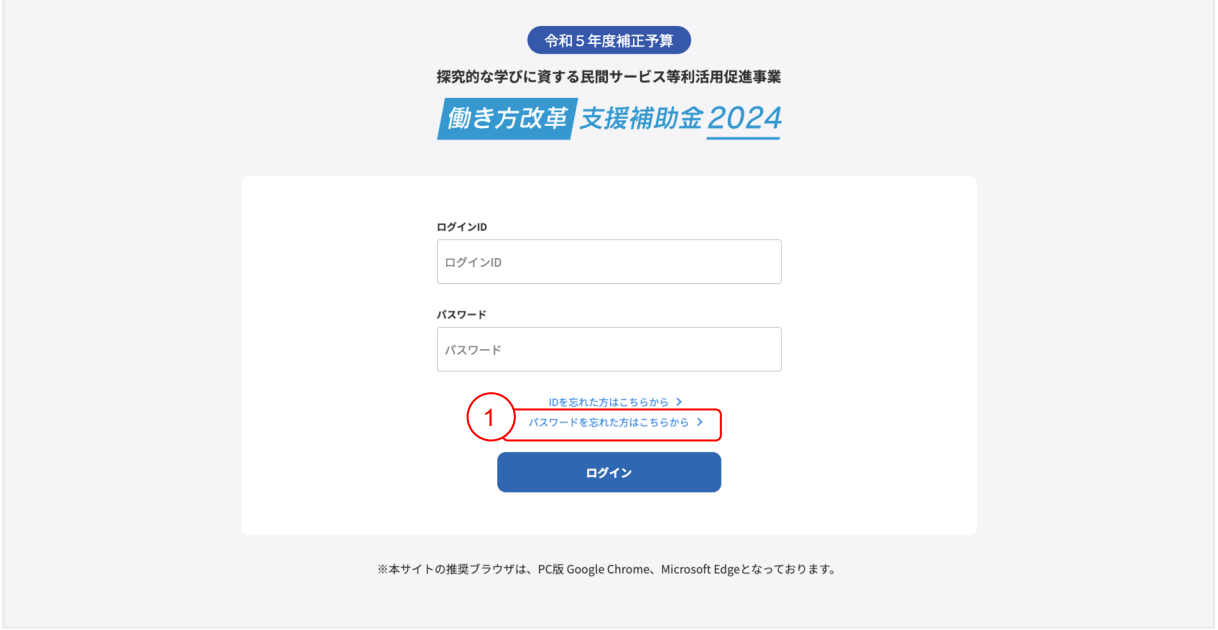

① 「パスワードを忘れた方はこちら」リンクをクリックしてください

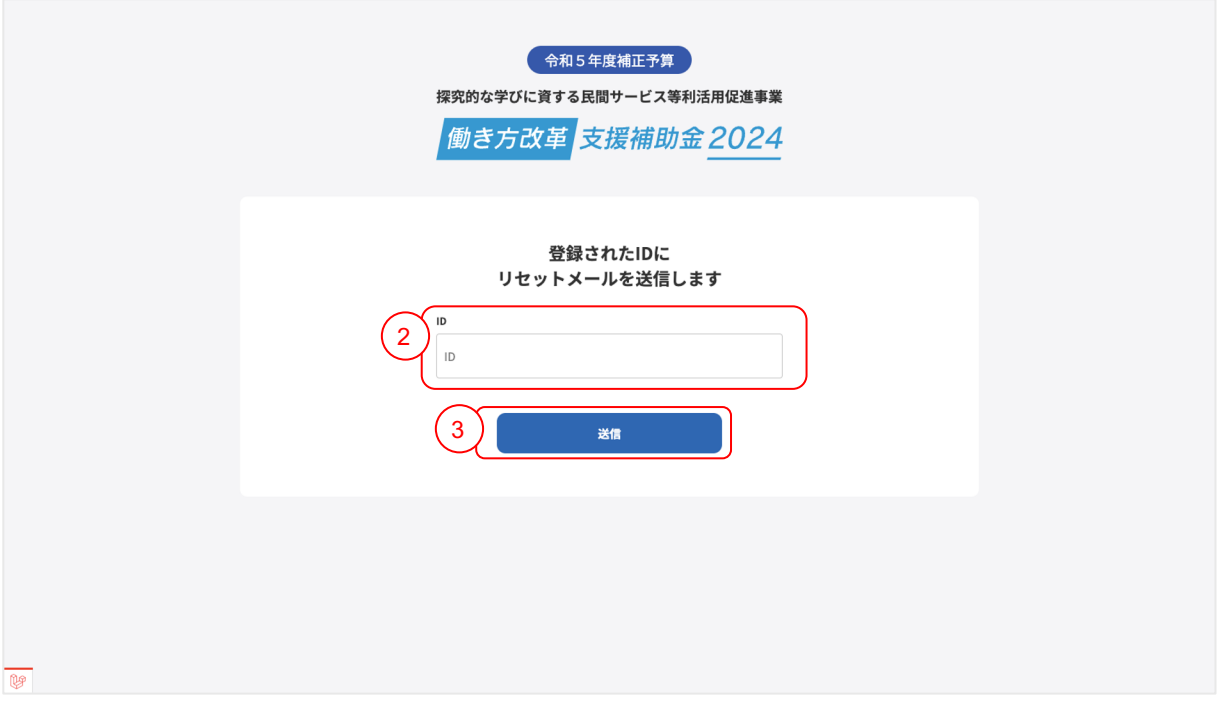

② ご自身のIDを入力してください。

③ 「送信」ボタンをクリックしてください。

### パスワード忘れ

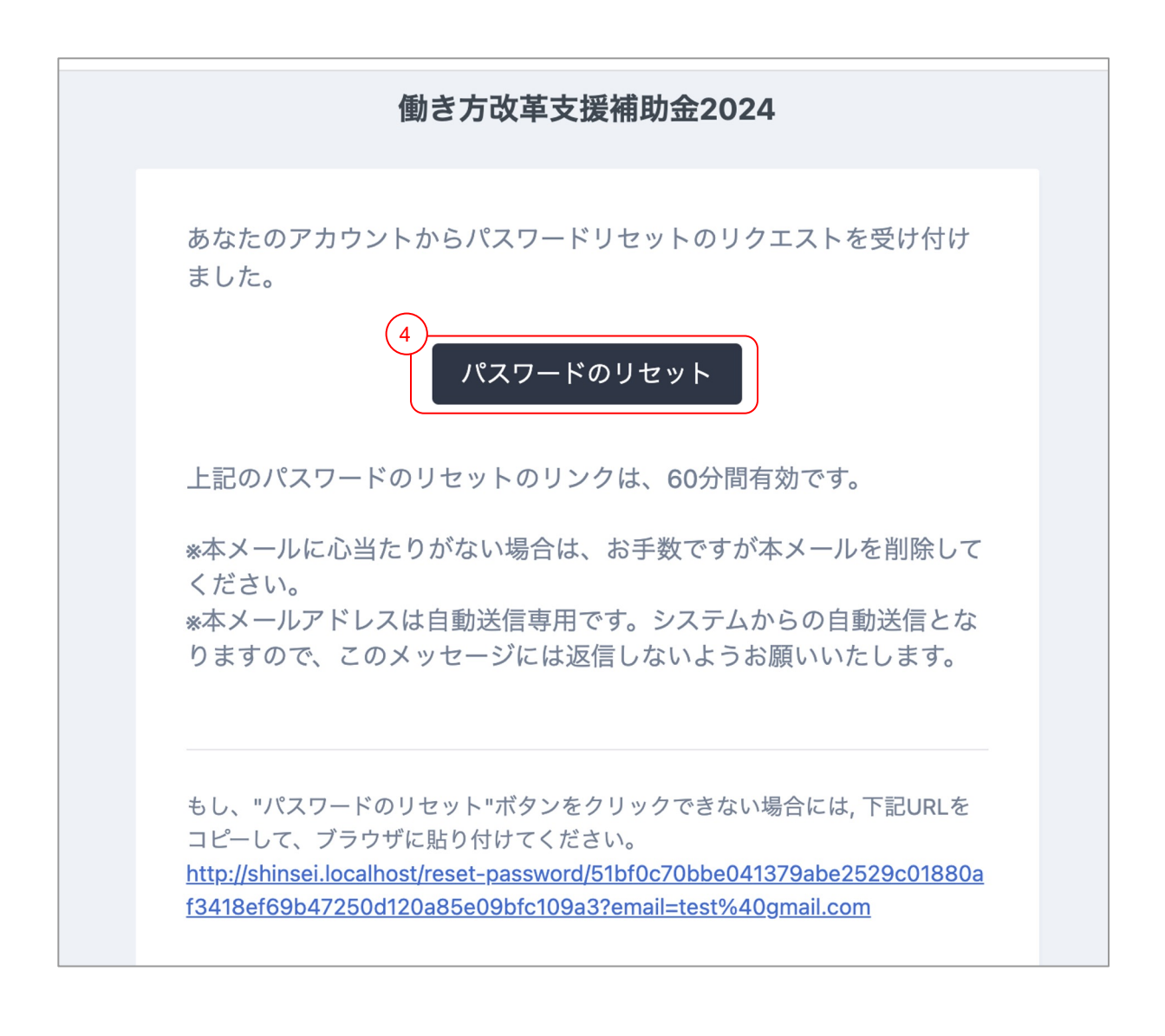

④ 届いたメールの「パスワードリセット」ボタンをクリックしてください。

※ クリックしてエラーになる場合は、メール下記に記載してあるリンクをクリックしてください

### パスワード忘れ

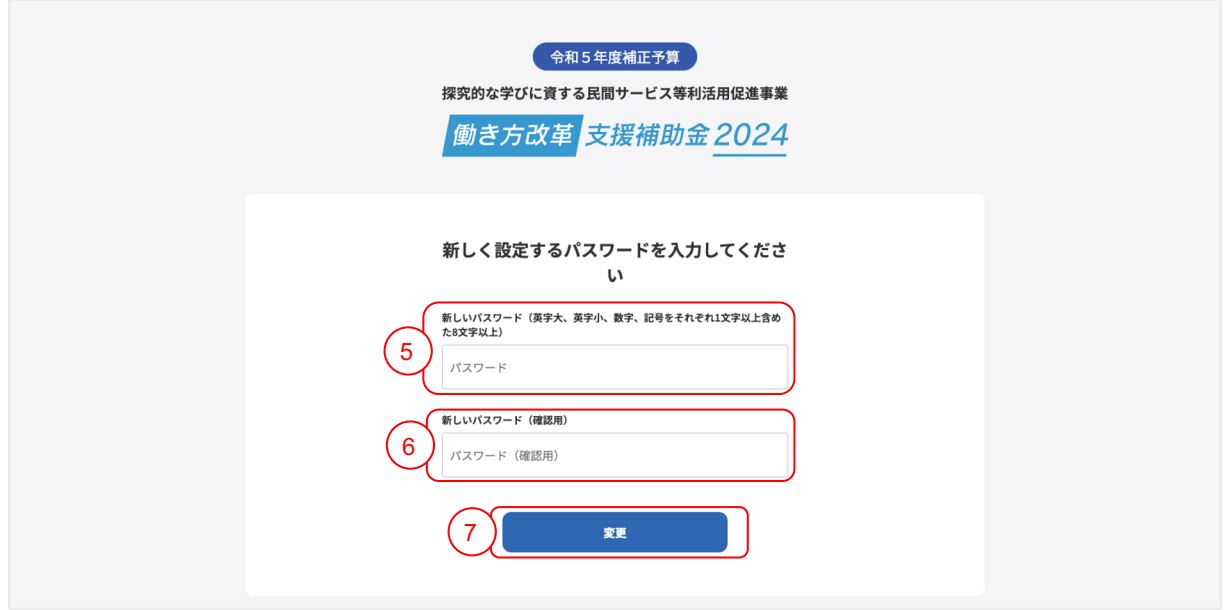

⑤ 新しいパスワードを入力してください。 ※ ログイン時にも使用しますので、お忘れにならないようにご注意ください

パスワードは、以下の条件を満たす形で入力してください

- ・英語の大文字が1文字以上含まれている。
- ・英語の小文字が1文字以上含まれている。
- ・数字が1文字以上含まれている。
- ・記号が1文字以上含まれている。
- ・全体の文字数が8文字以上になっている。

⑥ 新しいパスワード(確認)に②で入力した内容と同じ内容を入力してください

⑦ 最後に「変更」ボタンをクリックしてください